# Partner Portal User Guide

## For High School Counsellors

October 2023

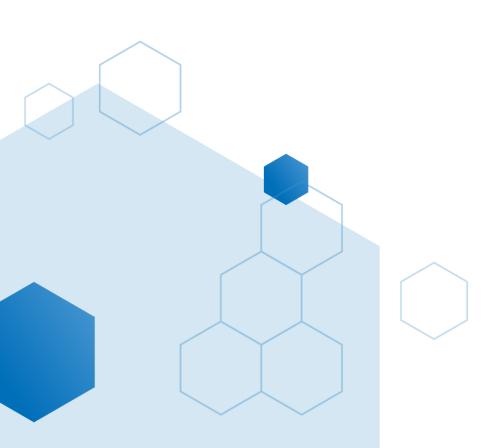

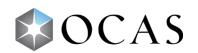

## Contents

| Introduction to the Partner Portal         |
|--------------------------------------------|
| Partner Portal Registration                |
| Register for Partner Portal Access4        |
| Partner Portal Login                       |
| Recover your Password7                     |
| Change Your Password7                      |
| Get Familiar with the Partner Portal9      |
| Search Applicants10                        |
| Locate applicants from your High School10  |
| Can't Find a Student?                      |
| View an Applicant's Information12          |
| Add or Edit an Academic Record13           |
| Add New Academic Data                      |
| Add a Course14                             |
| Edit Academic Data                         |
| Duplicate courses                          |
| Add a Repeated Course17                    |
| Delete a Course                            |
| eTMS                                       |
| Upload Grades                              |
| Special Notes about Uploading an OST File: |
| Create Reports                             |
| International Applicants                   |
| Frequently Asked Questions (FAQ)           |
| Resources                                  |
| Feedback                                   |
| Connect with Us                            |

## **Introduction to the Partner Portal**

As a High School Partner, you have access to several tools that can help you manage your students' records and help them through the application process. One of those tools is the Partner Portal.

The Partner Portal is a central location where you can perform the following tasks:

- Search for a student's application
- Upload grade files for the students who are currently attending your school
- Add or update grades for a particular student
- <u>Run reports</u>:
  - See which students have full, partial, or no grades loaded
  - See which students have confirmed an offer to a college program

You must first register to get access to the Partner Portal. For detailed instructions, see <u>Register for</u> <u>Partner Portal Access</u>.

After you've registered for access, and it is confirmed, you can log in to the Partner Portal.

Detailed information about logging in and using the Partner Portal is available in the corresponding sections of this guide.

If your school or school board supports the Electronic Transcript Management System (eTMS), you might have access to upload grade files to the <u>eTMS</u> Portal.

Your school or school board might also have access to the OCAS Vouchers Portal. For more information about vouchers and the Vouchers Portal, contact us at <u>service@ocas.ca</u>.

## **Partner Portal Registration**

## **Register for Partner Portal Access**

- 1. Go to https://www.ocas.ca/.
- 2. Select Log In / Register.
- 3. In the dropdown list, under Partner Portal, select Register / More Info.

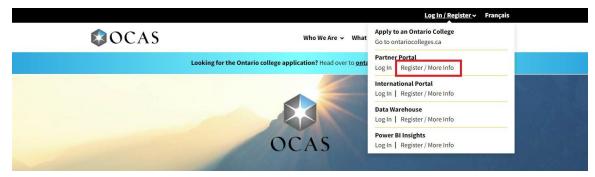

The Registration & Information page opens.

4. Select Register.

| Application Cycle:<br>College:                                      | Partner Portal<br>ION & INFORMATION                                                                                          |
|---------------------------------------------------------------------|----------------------------------------------------------------------------------------------------|
| IIA                                                                 |                                                                                                    |
|                                                                     |                                                                                                    |
| HOW TO REGIST                                                       | TER USER GUIDES                                                                                                    |
| How to Register                                                     |                                                                                                    |
| New Users                                                           | Existing Users                                                                                                    |
| REGISTER                                                            | If you had Partner Portal access last year, your account is still active.                                                    |
| Once we receive your information, we will email you your Portal log | If you can't remember your password, enter your email address, click the<br>in Next button and then click "Forgot Password," |
| information within two business days.                               |                                                                                                    |

The Partner Portal Registration page opens.

5. In the **I am** section, select your role and enter the name and Mident for your school.

| Partner P | ortal Registra                                                                   | ation                          |                                                |
|-----------|----------------------------------------------------------------------------------|--------------------------------|------------------------------------------------|
|           | ss to the OCAS Partner Portal and OCAS' (<br>lease go to www.ontariocolleges.ca. | electronic Transcript Manageme | nt Service (eTMS). If you are an applicant who |
|           | l am a:                                                                          |                                |                                                |
|           | High School Employee                                                             |                                |                                                |
|           | School Board Employee                                                            |                                |                                                |
|           | ○ College Employee                                                               |                                |                                                |
|           | High School Name                                                                 |                                |                                                |
|           | Mident (Must be 6 digits)                                                        |                                |                                                |
|           | 123456                                                                           |                                |                                                |
|           | Contact Information                                                              |                                |                                                |
|           | Name                                                                             |                                |                                                |
|           | First                                                                            | Last                           |                                                |
|           | Email                                                                            |                                |                                                |
|           | user@yourdomain.com                                                              |                                |                                                |
|           | Phone Number                                                                     | Position Title                 |                                                |
|           | (555) 555-5555                                                                   | Work title                     |                                                |

- 6. Enter your contact information, including a valid email address.
- 7. If you will be using the Partner Portal to manage electronic transcript requests for previous high school students, under **Opt into eTMS**, select **Yes**.

| Opt into eTMS:                                                                                                    |
|----------------------------------------------------------------------------------------------------|
| If your institution uses OCAS' Electronic Transcript Management<br>Service (eTMS) to manage transcript requests from former students<br>you can request access here. |
| Do you want access to eTMS?                                                                                                    |
| ○ Yes                                                                                                    |
| No                                                                                                    |
| Terms of Use                                                                                                    |
| <ul> <li>I agree to the OCAS Portal Terms of Use regarding privacy,<br/>confidentiality and security.</li> </ul>                                                     |
| Are you a robot?                                                                                                    |
| I'm not a robot                                                                                                    |
| SUBMIT                                                                                                    |
| Questions or issues? Email us.                                                                                                    |

- 8. Select the check box to confirm that you agree with the Terms of Use.
- 9. Select the CAPTCHA check box.
- 10. Select Submit.

You will receive a confirmation email within 1 to 2 business days, when your registration is processed. Be sure to check your Junk mail folder.

**Note**: If you work with more than one high school, you must submit a separate registration with a different email address for each one.

### **Partner Portal Login**

Log in to your account:

- 1. Go to https://www.ocas.ca/.
- 2. Select Login / Register.
- 3. In the dropdown list, under **Partner Portal**, select **Login**.

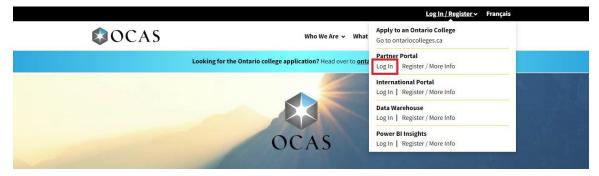

The Sign In dialog box opens.

Remember to bookmark the page for quick access to the portal.

4. Enter your email address and select Next.

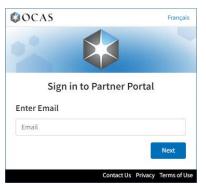

5. Enter your password and select **Sign in**.

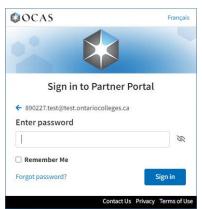

The Partner Portal opens.

#### **Recover your Password**

If you can't remember your log in credentials, you can submit a request to reset your password.

1. In the Sign In page, select **Forgot password**.

| © OCAS                            | Françai |
|-----------------------------------|---------|
|                                   |         |
| Sign in to Partne                 |         |
| ← 890227.test@test.ontariocollege | is.ca   |
| Enter password                    |         |
|                                   | R       |
| Remember Me                       |         |
| Forgot password?                  | Sign in |
|                                   |         |

2. In the Forgot Password page, enter the email address that you used when registering for the Partner Portal account; then select **Reset Password**.

| OCAS |                                               | Français |
|------|-----------------------------------------------|----------|
|      | Forgot Password                               |          |
|      | Email Address                                 |          |
|      | 890227.test@test.ontariocolleges.ca           |          |
|      | Enter the email associated with your account. |          |
|      | Reset Password                                |          |

You will receive an email with instructions on how to reset your password.

|                                                                                                    | Français |
|----------------------------------------------------------------------------------------------------|----------|
| Forgot Password Confirmation                                                                                                    |          |
| If the account exists, an email has been sent with instructions on how to reset your password to 890227.test@test.ontariocolleges.ca |          |
|                                                                                                    |          |

### **Change Your Password**

To change your Partner Portal password:

1. In the Partner Portal banner, select your ID icon.

| 希 Dashboard          | Home                                                                                                 |                       |  |
|----------------------|----------------------------------------------------------------------------------------------------|-----------------------|--|
| Applicant Management |                                                                                                    |                       |  |
| 🖞 eTMS 🧹             | Applicant Management                                                                                 | eTMS                  |  |
|                      | <ul> <li>Search Applicants</li> <li>Upload School Grade File</li> <li>High School Reports</li> </ul> | Transcript Management |  |

2. In the menu, select **My Account**.

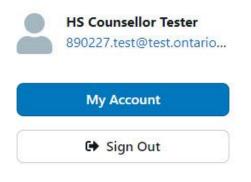

The My Account Home page opens.

3. In the navigation pane, select **Change Password**.

| OCAS               |                                                                                    | Français <i>HS</i> <b>-</b> |
|--------------------|------------------------------------------------------------------------------------|-----------------------------|
| 🗥 Home             |                                                                                    | Go back to Apply Admin      |
| 3 Account Activity | Change Dessword                                                                    |                             |
| Change Password    | Change Password                                                                    |                             |
| Manage Email       | Current Password                                                                   |                             |
|                    | New Password                                                                       |                             |
|                    | Use 8 or more characters with a mix of uppercase, lowercase, numbers, and symbols. |                             |
|                    | Confirm New Password                                                               |                             |

- 4. Enter your current password and a new password; then select **Save**.
- 5. To return to the Partner Portal Home page, select **Go back to Apply Admin**.

## **Get Familiar with the Partner Portal**

As you can see in the following illustration, key tasks are organized into groups.

| OCAS = Sett                                                                                         | ings<br>Home                                                                                    |                               | ٥ |
|----------------------------------------------------------------------------------------------------|-------------------------------------------------------------------------------------------------|-------------------------------|---|
| Search Applicant Management<br>Search Applicants<br>Upload School Grade File<br>High School Reports | Applicant Management     Search Applicants     Upload School Grade File     High School Reports | eTMS  • Transcript Management |   |
| eTMS                                                                                                | High School Reports                                                                             |                               |   |
|                                                                                                    |                                                                                                 |                               |   |
|                                                                                                    |                                                                                                 |                               |   |
|                                                                                                    |                                                                                                 |                               |   |
|                                                                                                    |                                                                                                 |                               |   |

You can access the menu items from the navigation pane on the left, or from the grouped links in the Home page.

Note: You might not see all the portal functionality in the Dashboard; you see only those functions to which you were granted access.

Applicant Management tasks:

- <u>Search Applicants</u> Search for and view applicants from your school
- Upload School Grade File Upload academic data files
- High School Reports Generate common reports

#### eTMS tasks:

• <u>Transcript Management</u> – Manage the transcript requests submitted by former students

## **Search Applicants**

### Locate applicants from your High School

You can search for applicants who are currently attending your high school.

1. In the navigation pane, expand Applicant Management and select Search Applicants.

You can also select **Search Applicants** in Home pane.

The Search Criteria page opens.

| OCAS      Setti     Dashboard                                       |                                                                                                    |                                                                                                    | ≎ <del>( </del> )                                                                                                    |
|---------------------------------------------------------------------|----------------------------------------------------------------------------------------------------|----------------------------------------------------------------------------------------------------|----------------------------------------------------------------------------------------------------|
| 📱 Applicant Management 🖂                                            | Home / Search Applicants                                                                                                    |                                                                                                    |                                                                                                    |
| Search Applicants Upload School Grade File High School Reports eTMS | Application Number:<br>Application #<br>First Name:<br>First Name<br>Previous Legal Last Name:<br>Previous Last Name<br>City:<br>City:<br>Select a status: | Account Number:<br>Account @<br>Middle Name:<br>Middle Name<br>Date of Birth:<br>Mont • Day • Year •<br>Postal Code:<br>Postal Code:<br>Postal Code:<br>Select a year • | Ontario Education Number (OEN):          123456789         Last Name:         Last Name         Email:         example@email.com         Phone Number:         Phone # |
|                                                                     | ontariocolleges.ca                                                                                                    |                                                                                                    | Contact Us Privacy Policy Terms of Use FAQ Accessibility                                                                                                    |

2. Enter search criteria in at least one field.

Note: The search uses strings to find matches. If you enter a few letters, such as "tes", the results will include all the records that contain that text string.

Tip: To see a list of all applicants from your High School, leave all fields blank and select **Search**.

- 3. To limit the search results, select an **Application Cycle**.
- 4. Select Search.
- 5. By default, the results are sorted by ascending account number. Select **Sort** to change how the results are sorted.

Note: If there are more than 200 search results, an error message is displayed. To narrow the results, enter additional search criteria.

| Applicants              |                         |                        | ↓† Sort                  |
|-------------------------|-------------------------|------------------------|--------------------------|
| Patti Test B            |                         |                        | Active                   |
| 🖾 plh2018b@test.ocas.ca |                         |                        |                          |
| 👑 Aug. 30, 1996         | Account #: 210050857215 | OEN:                   | Application #:           |
|                         |                         | Created: Dec. 11, 2018 | Modified: Sep. 10, 2021  |
| Patti Test C            |                         |                        | Active Unpaid            |
| 🖾 plh2018c@test.ocas.ca | 2 519000000             | J 519000000            | 🖓 Canada                 |
| <u> </u> Jan. 1, 2000   | Account #: 210059561727 | OEN: 00000000          | Application #: 212472612 |
|                         |                         | Created: Feb. 25. 2021 | Modified: Sep. 10, 2021  |

6. To open the applicant's full record, select an item in the search results.

## **Can't Find a Student?**

There are a couple of reasons why you might not be able to find students:

- The student did not start an application.
- There is an application, but the student did not declare that he is currently attending your school.

Note: You may notice that a student is included in the High School Applicant Report, but you cannot find them when doing a search. The report includes all students who attended your school; however, the search results only include current students.

For more information, see the corresponding FAQ on ocas.ca.

If you still can't find the application, contact us at <u>service@ocas.ca</u>.

## View an Applicant's Information

To view the applicant's information, scroll down the page, or use the links at the top of the Home page to jump to specific sections the application.

| OCAS = Settin                                 | ngs                     |                                     |           |                      |                            | ۵  | S |
|-----------------------------------------------|-------------------------|-------------------------------------|-----------|----------------------|----------------------------|----|---|
| A Dashboard                                   | Home / Search Applicant | s / Cruz Gerlach                    |           |                      |                            |    | _ |
| Applicant Management                          | Account - Cruz Gerlach  | Personal Information                | Education | Supporting Documents | Application (#210024212) ● |    |   |
| Search Applicants<br>Upload School Grade File | Account Details         |                                     |           |                      |                            |    |   |
| High School Reports                           | Name:<br>Account #:     | Cruz "Cruz" Gerlaci<br>210024908110 | 1         |                      |                            |    |   |
|                                               | Personal Information    |                                     |           |                      |                            |    |   |
|                                               | Basic Information       |                                     |           |                      |                            |    |   |
|                                               | First Name:             | Cruz                                |           |                      |                            |    |   |
|                                               | Last Name:              | Gerlach                             |           |                      |                            | (f | 3 |
| \$                                            | Date of Birth:          | Nov. 20, 1993                       |           |                      |                            |    |   |

The details are organized into the following sections and subsections:

- Account Applicant's full name and account number
- Personal Information:
  - Basic demographic information
  - Contact information
  - Citizenship & Residency
- Education Details about the secondary and post-secondary education that the applicant declared
- Supporting Documents List of any documents that are attached, such as transcripts, certificates, test results, etc.
- Application (number) Details about the specific application, including the number, status, and program choices the applicant made.

## Add or Edit an Academic Record

If required, you can manually update a student's academic record. For example, you might need to add a grade, or update a course grade and status.

Note: If you uploaded a file and noticed that some grades did not automatically merge with the accounts, you do not need to manually update each one. Contact OCAS by phone or by email and ask us to merge the grades for you.

#### **Add New Academic Data**

If there is no academic record in an applicant's account, you can manually add the details.

1. In the Supporting Documents section, select Add Ontario High School Academic Record.

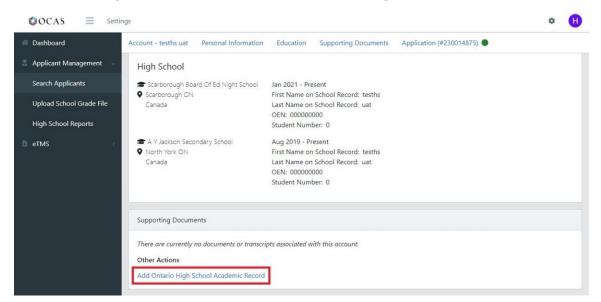

2. Use the dropdown lists to complete all required fields.

| ome / Search Applicants / Cruz Ger    | ach / Academic Record / Ac | d  |  |
|---------------------------------------|----------------------------|----|--|
| Add Academic Record                   |                            |    |  |
| Literacy Test:                        |                            |    |  |
| English                               | \$                         |    |  |
| Community Involvement:                |                            |    |  |
| Yes                                   | \$                         |    |  |
| Date Credential Received (Optional    | ):                         |    |  |
| Month 💠 Day 🖨 Year 🖨                  |                            |    |  |
| Highest Education:                    |                            |    |  |
| OSSD                                  | \$                         |    |  |
| Specialist High Skills Major (if enro | led):                      |    |  |
| Select a major                        |                            | \$ |  |
| Institution:                          |                            |    |  |
| <b>Q</b> Find an Ontario High School  |                            |    |  |
| Save                                  |                            |    |  |
| Cancer                                |                            |    |  |

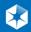

- 3. If the student has graduated, be sure to update the **Date Credential Received**.
- 4. To add your school, under Institution, select Find an Ontario High School.

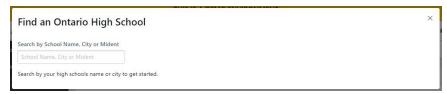

5. Enter the school's name, city, or Mident; then select Save.

#### Add a Course

1. In the Ontario High School Grades section, select Add Course.

| Academic Record              |                                         |  |
|------------------------------|-----------------------------------------|--|
| iteracy Test:                | English                                 |  |
| Community Involvement        | Yes                                     |  |
| Date Credential Received:    |                                         |  |
| Highest Education:           | OSSD                                    |  |
| pecialist High Skills Major: | L.                                      |  |
| Schools Attending/Attended:  | 884871 - Ottawa Languages Institute Ltd |  |
| Return to Application        | Edit                                    |  |
| Ontario High School Grades   | - Total Credite to Date: 0              |  |
| Shtaho High School Grades    | - Iotal credits to bate: 0              |  |

2. In the Add High School Grades section, use the dropdown lists and form fields to enter the course information.

| Add High School Grades    |                                                                                    |
|---------------------------|------------------------------------------------------------------------------------|
| Course Code:              | See the Secondary School Course Codes for a list of valid course codes that may be |
| Course code               | entered in the Course Code field.                                                  |
| Completion Date:          |                                                                                    |
| Month \$ Year \$          |                                                                                    |
| Mark:                     |                                                                                    |
| Mark                      |                                                                                    |
| Mark Type:                |                                                                                    |
| Select mark type          | \$                                                                                 |
| Credit:                   |                                                                                    |
| Credit                    |                                                                                    |
| Course Status (Optional): |                                                                                    |
| Select course status      | \$                                                                                 |
| Delivery Type:            |                                                                                    |
| Day                       | \$                                                                                 |
| Course Type:              |                                                                                    |
| Regular                   | \$                                                                                 |

Course Code – Enter a valid course code. (If the course code is invalid, refer to the <u>Secondary</u> <u>School Course Codes list</u>.)

Completion Date - Select a year and a month

Mark – Enter up to three (3) numeric digits, for example "079", or one of the following values: EQV, ALT, N/A, or I. (These values must be in uppercase.)

Mark Type - Choose Current, Final, Midterm, or Projected

Credit – Enter a single numerical digit, for example "1"

Course Status – Choose No Credit, <u>Repeated</u>, or Withdrawn. If none apply, leave this field blank. Note: The credit value must be zero.

Delivery Type – Choose Day School, Night School, Summer School, Correspondence, or Other. (Other is typically used for courses that are delivered online.)

Course Type – Choose Regular, Co-op Out-of-School, or Co-op In-School

Mident Code – Enter the Mident Code for the school at which the course has been or is currently being taken.

3. You can also add notes by selecting the corresponding check boxes. For example, if the course you are adding is Co-op, select the **Cooperative Education** check box.

| Alternative Expectat  | tions - No Credit |  |  |  |
|-----------------------|-------------------|--|--|--|
| Cooperative Educat    | ion               |  |  |  |
| Course Taught in Fr   | ench              |  |  |  |
| Credit Count Adjust   | ed                |  |  |  |
| Extraordinary Circur  | nstances          |  |  |  |
| Interdisciplinary Stu | dies              |  |  |  |
| Modified Curriculur   | n - No Credit     |  |  |  |
| Ontario Private Sch   | ool Course        |  |  |  |
| Specialist High Skill | s Major           |  |  |  |
| Substitution for Cor  | mpulsory Course   |  |  |  |
| Team Taught Dual C    | redit             |  |  |  |
| lident Code:          |                   |  |  |  |
| Mident code           | Q Find            |  |  |  |
| upplier Mident:       |                   |  |  |  |
| Supplier mident       | Q Find            |  |  |  |
|                       |                   |  |  |  |

4. Select Save.

Tip: To add several courses in sequence, select Save & Add Another.

#### **Edit Academic Data**

1. In the Supporting Documents section, select View Ontario High School Academic Record.

| upporting Documents                                |            |                             |      | 🗹 Vie |
|----------------------------------------------------|------------|-----------------------------|------|-------|
| Document                                           | Processing | Received                    | Sent |       |
| Ontario High School Transcript                     |            | Aug 31, 2023, 1:36:32 p.m.  | View | 1     |
| SED - General Educational Development (2015-01-02) |            | Mar 24, 2015, 12:31:11 p.m. | View | 1     |

2. To edit a course, select the pencil.

| Details                           |                    | Mark | Mark<br>Type | Credit | Course<br>Status | Delivery<br>Type | Course Type | Notes | Mident<br>Code |   |
|-----------------------------------|--------------------|------|--------------|--------|------------------|------------------|-------------|-------|----------------|---|
| Course Code<br>Completion<br>Date | ENG4U<br>Jun. 2019 | 87   | Final        | 1      |                  | Day              | Regular     |       | 924393         | 0 |
| Course Code<br>Completion<br>Date | MAP4U<br>Jun. 2019 | 80   | Final        | 1      |                  | Day              | Regular     |       | 924393         | Ø |

3. Make the required updates; then select **Save**.

Note that you cannot change the Course Code, Completion Date, or Delivery Type. If you want to update any of these fields, you must delete the existing record and add the course again. For information about how to delete existing courses, see <u>Delete a Course</u>.

#### **Duplicate courses**

Occasionally, the same course code is listed twice in a student's record. This can happen when more than one instance of a course code is transmitted, each with slightly different information.

Here's an example, where one instance of the course has a Delivery Type of "Day"; the other instance has "Other". The course code, completion date, mark, and credit value are the same in both instances.

| Details                           |                    | Mark | Mark<br>Type | Credit | Course<br>Status | Delivery<br>Type | Course Type | Notes | Mident<br>Code |   |
|-----------------------------------|--------------------|------|--------------|--------|------------------|------------------|-------------|-------|----------------|---|
| Course Code<br>Completion<br>Date | ENG4U<br>Jun. 2019 | 87   | Final        | 1      |                  | Other            | Regular     |       | 924393         | 0 |
| Course Code<br>Completion<br>Date | ENG4U<br>Jun. 2019 | 87   | Final        | 1      |                  | Day              | Regular     |       | 924393         | 0 |

To correct this issue, you must remove the duplicate course from the data file, and then resubmit the file. This ensures that the duplicate courses are transmitted as deletions, correcting the display issue.

Note that this display issue will not negatively impact applicants as the colleges will filter out duplicate courses.

If you're unsure about how to make the necessary changes, consult your Board, vendor, or internal IT department for assistance.

#### **Add a Repeated Course**

There are two difference approaches to adding a repeated course.

If the first attempt of the course had a failed final mark, do not select the Repeated course status. Here's an example:

| Details                           |                              | Mark | Mark<br>Type | Credit | Course<br>Status | Delivery<br>Type | Course Type | Notes | Mident<br>Code |   |  |
|-----------------------------------|------------------------------|------|--------------|--------|------------------|------------------|-------------|-------|----------------|---|--|
| Course Code<br>Completion<br>Date | MAP4U<br>Jun. 2019           | 80   | Final        | 1      |                  | Day              | Regular     |       | 924393         | 0 |  |
| Course Code<br>Completion<br>Date | ENG4U<br>Jun. 2019           | 87   | Final        | 1      |                  | Day              | Regular     |       | 924393         | 0 |  |
| Course Code<br>Completion<br>Date | MAP4U<br>Jan. 2019           | 55   | Final        | 0      | Repeated         | Day              | Regular     |       | 924393         | 0 |  |
| Course Code<br>Completion<br>Date |                              | 65   | Final        | 1      |                  | Summer           | Regular     |       | 924393         | 0 |  |
| Course Code<br>Completion<br>Date | and the second second second | 45   | Final        | 0      |                  | Day              | Regular     |       | 924393         | 0 |  |

Because the first attempt at SCH3U resulted in a failing grade, it is not marked as Repeated.

If the first attempt of the course had a passing mark, select the Repeated course status for the attempt with the lowest mark. Here's an example:

| Details                           |                    | Mark | Mark<br>Type | Credit | Course<br>Status | Delivery<br>Type | Course Type | Notes | Mident<br>Code |   |
|-----------------------------------|--------------------|------|--------------|--------|------------------|------------------|-------------|-------|----------------|---|
| Course Code<br>Completion<br>Date | MAP4U<br>Jun. 2019 | 80   | Final        | 1      | )                | Day              | Regular     |       | 924393         | 0 |
| Course Code<br>Completion<br>Date | ENG4U<br>Jun. 2019 | 87   | Final        | 1      |                  | Day              | Regular     |       | 924393         | 0 |
| Course Code<br>Completion<br>Date | MAP4U<br>Jan. 2019 | 55   | Final        | 0      | Repeated         | Day              | Regular     |       | 924393         | 0 |
| Course Code<br>Completion<br>Date | SCH3U<br>Aug. 2018 | 65   | Final        | 1      |                  | Summer           | Regular     |       | 924393         | 0 |
| Course Code<br>Completion<br>Date |                    | 45   | Final        | 0      |                  | Day              | Regular     |       | 924393         | O |

Because the student earned a passing grade in his first attempt at MAP4U, this instance is marked as Repeated.

### **Delete a Course**

You can delete courses that have the following Mark Type:

- Current
- Midterm
- Projected

You cannot delete Final grades from a student's record. However, you can remove a Final grade by including the correction in the next file that you send to us.

If you're unsure about how to make the necessary changes, consult your Board, vendor, or internal IT department for assistance.

## eTMS

eTMS is the Electronic Transcript Management System that OCAS uses to manage the processes for fulfilling transcript requests. This option is only available if you respond to requests for transcripts from previous high school students.

Requests for access to the eTMS take 24 to 48 hours to process.

For detailed information about eTMS, see the eTMS User Guide and the eTMS Training Video that are posted on the <u>Resources for High School Partners page</u>.

## **Upload Grades**

When you upload a file to the Partner Portal, the grades are merged with the corresponding accounts. This grades merge process runs daily at 4 am and 4 pm.

If the information on the applicant's account doesn't match their student information in the OST file, the grades do not appear in their account. There might be a discrepancy in the name, date of birth, or declared education.

To upload a file:

1. In the navigation pane, expand Applicant Management, select Upload School Grade File; then select Upload File.

| ©OCAS                    | tings                           | ٥ | H |
|--------------------------|---------------------------------|---|---|
| Ø Dashboard              | Home / Upload School Grade File |   |   |
| 📱 Applicant Management 🖂 | Upload School Grade File        |   |   |
| Search Applicants        |                                 |   |   |
| Upload School Grade File | Upload File                     |   |   |
| High School Reports      |                                 |   |   |
| 🗄 eTMS 🦿                 | Filter Criteria                 |   |   |

2. In the Upload School Grade File dialog box, select Choose a file to upload or drag the file into the box.

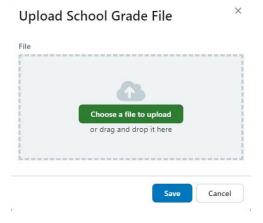

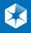

3. In the Upload History section, under File Status, verify that the file uploaded successfully.

| Contraction and West Property                                                                                |                                                                                                    |                                                                                                    |
|----------------------------------------------------------------------------------------------------|----------------------------------------------------------------------------------------------------|----------------------------------------------------------------------------------------------------|
|                                                                                                    |                                                                                                    | f that transmission's file contents. The File Upload<br>al processing occurs and valid data is processed, |
| while invalid data is rejected and highl                                                                     |                                                                                                    |                                                                                                    |
| The following list displays various erro                                                                     | r messages that may be contained in the File                                                                         | Upload Report. It is the school's responsibility to                                                       |
| correct all errors in their data file and r                                                                  | esubmit the data, or correct the errors through                                                                      | h the Apply Admin. The File Upload Report also                                                            |
| confect an errors in their uata me anu i                                                                     | coupling the data, or concerting enous anong                                                                         | in the rippity righting the the optode hepoirt also                                                       |
| includes the student name, student nu                                                                        | mber, and course impacted. When an entire f                                                                          | ile is processed without error, the File Upload                                                           |
| includes the student name, student nu                                                                        |                                                                                                    | ile is processed without error, the File Upload                                                           |
| includes the student name, student nu<br>Report will display the transmission de                             | mber, and course impacted. When an entire f                                                                          | ile is processed without error, the File Upload                                                           |
| includes the student name, student nu<br>Report will display the transmission de<br>Created Date: 2021-09-10 | mber, and course impacted. When an entire f<br>tails and a message "No errors found in data                          | ile is processed without error, the File Upload                                                           |
| includes the student name, student nu                                                                        | mber, and course impacted. When an entire f<br>tails and a message "No errors found in data<br>File Name: S990671.C5 | ile is processed without error, the File Upload                                                           |

4. To view details about the upload, select the recent entry in the list.

The Transmission Errors section lists the student records that generated errors during the file upload.

| ransmission Deta                                     | ls                                           |                                                |                                        |                                         |                                                                                  |
|------------------------------------------------------|----------------------------------------------|------------------------------------------------|----------------------------------------|-----------------------------------------|----------------------------------------------------------------------------------|
| chool:                                               | Smithville Dis                               | trict Christian High School                    |                                        |                                         |                                                                                  |
| ichool Board:                                        | LD Private Ins                               | pected                                         |                                        |                                         |                                                                                  |
| ile Name:                                            | S881066.C1                                   |                                                |                                        |                                         |                                                                                  |
| ile Status:                                          | Processed                                    |                                                |                                        |                                         |                                                                                  |
| Jpload Date:                                         | 2021-09-22                                   |                                                |                                        |                                         |                                                                                  |
| ime Stamp:                                           | 2021-09-21:1                                 | 5:36:22                                        |                                        |                                         |                                                                                  |
| ransmission Error                                    | 5                                            |                                                |                                        |                                         |                                                                                  |
| Glossary of Err                                      | <b>ors</b><br>of error messages that r       | may appear in the File Uploa                   |                                        |                                         |                                                                                  |
| Glossary of Err<br>For a complete list<br>First Name | Ors<br>of error messages that r<br>Last Name | nay appear in the File Uploa<br>Student Number | d Report, see the Gloss<br>OCAS Number | ary of Errors (.pdf)<br>Course Impacted | Error Description                                                                |
| Glossary of Err                                      | <b>ors</b><br>of error messages that r       |                                                |                                        |                                         | Error Description<br>S1 Error - Invalid OEN.<br>Student record not<br>processed. |

5. If the upload process failed, create and upload a new file.

Tip: You can refine the Upload History list by selecting filter criteria. For example, you can show only those files that failed.

| om Date:           | To Date:        | Period:                  | Mident:     |
|--------------------|-----------------|--------------------------|-------------|
| Month 💠 Day 🗘 Year | ♦ Month ♦ Day ♦ | Year 💠 Select a period 🕈 | Mident Code |
| le Status:         |                 |                          |             |
| Failed \$          |                 |                          |             |
|                    |                 |                          |             |

### Special Notes about Uploading an OST File:

- Each time a file is received at OCAS, an email confirmation is sent to the email address specified in the file header. This is not necessarily the person uploading the file. Be sure to update the notification email address in the file.
- It is important that you correct all errors in the school's Student Information System (SIS) before creating and uploading a new file to OCAS.
- If you are having difficulty correcting errors or generating a file, consult your Board, vendor, or internal IT department for assistance.
- If you uploaded a file and noticed that some grades did not automatically merge with the accounts, you do not need to manually update each one. Contact OCAS by phone or by email and ask us to merge the grades for you.
- For reporting purposes, successfully processed records are NOT displayed on the Upload Report.
- For details about a particular error message, refer to the <u>Glossary of Error Messages</u> that is available on the website.
- For more information about uploading grades, see the <u>FAQ section in this guide</u>, or the <u>Frequently</u> <u>Asked Questions page</u> on the website.

## **Create Reports**

You can easily generate reports that show the application status of your current students, or reports that show the college programs that they've applied to.

To create a High School Report:

1. In the navigation pane, expand **Application Management**, and select **High School Reports**.

| OCAS 🗏 Sett                               | ings                                                           | * <b>(</b> ] |
|-------------------------------------------|----------------------------------------------------------------|--------------|
| A Dashboard                               | Home / High School Report                                      |              |
| Applicant Management<br>Search Applicants | Report Type                                                    |              |
| Upload School Grade File                  | Select a report +                                              |              |
| High School Reports                       | Select a report<br>Applicants Status<br>Program Choices Detail |              |
| 🖞 eTMS 🗠                                  | Program Choices Detail                                         |              |

- 2. On the High School Report page, select the type of report you want to generate.
  - Applicants Status Lists paid and unpaid applicants and their grade status.
  - Program Choice Details Lists the programs that each student has applied to.
- If you work with a school board, enter the Mident Code for the school you want reports for.
   If you work with a single school, the Mident Code field is not displayed.
- 4. Select one of the filter options and one of the Sort Order options.

Applicants Status report options:

| ome / High School Report  |        |  |  |
|---------------------------|--------|--|--|
|                           |        |  |  |
| Report Type               |        |  |  |
|                           |        |  |  |
| Applicants Status         | ¢      |  |  |
|                           |        |  |  |
| Filter Criteria           |        |  |  |
| Mident Code               |        |  |  |
| 938050                    | Q Find |  |  |
| Application Cycle         |        |  |  |
| 2023 ¢                    |        |  |  |
| Applicant Option          |        |  |  |
| All Applicants            |        |  |  |
| Confirmed Applicants Or   | ıly    |  |  |
| Sort Order                |        |  |  |
| Surname, First Name       |        |  |  |
| Date Paid, Surname, First | Name   |  |  |
| Application Number        |        |  |  |
|                           |        |  |  |
| Download Clear            |        |  |  |
|                           |        |  |  |

#### Program Choices Details report options:

| OCAS = Settin            | ngs                                                                                                    | ٥ | A |
|--------------------------|----------------------------------------------------------------------------------------------------|---|---|
| 🕋 Dashboard              | Home / High School Report                                                                                                    |   |   |
| 📱 Applicant Management 🔗 |                                                                                                    |   |   |
| Search Applicants        | Report Type                                                                                                    |   |   |
| Upload School Grade File | Program Choices Detail                                                                                                    |   |   |
| High School Reports      |                                                                                                    |   |   |
| 🗄 eTMS 🧹                 | Filter Criteria                                                                                                    |   |   |
|                          | Application Cycle Z024  Applicant Option All Applicants College All College College Co |   |   |

5. Select Download.

A Microsoft Excel XLSX file is generated that includes all the data that matches the report criteria you selected.

Here's an example of a Program Choices Detail report on Confirmed applicants for a single high school.

| A 0               |                | U             |                       |                |                     |           |            |                         |              |             |              |                                                   |            |                     |
|-------------------|----------------|---------------|-----------------------|----------------|---------------------|-----------|------------|-------------------------|--------------|-------------|--------------|---------------------------------------------------|------------|---------------------|
| Application Surn  | ame First Name | Date Paid     | Applicant<br>Status 🖵 | Grade Status   | Student<br>Number 🖵 | H<br>OEN  | OSSD Date  | Applicant<br>Decision 🖵 | College Code | Campus Code | Program Code | N<br>Program Title                                | Start Date | Program Add<br>Date |
| 40000053 crmtesti | erm Erin       | 2023-08-04 Pi | aid                   | PARTIAL GRADES |                     | 000000000 | 2010-09-12 | CONFIRMED               | CANA         | CD          | PNBN         | Nursing-Rpn to Bscn Bridging -Bachelor of Science | 2409       | 2023-08-04          |

The status of the applicant's offer decision is displayed in the Applicant Decision column.

This example only includes one applicant. However, if your report includes a long list of applicants, you can filter and sort the data by the arrow in the column headings.

## **International Applicants**

International students must go to the International Applicants page to apply.

Note: Not all colleges use our portal for international applications; the links on this page will redirect students to the correct application for each college.

For international students currently enrolled at your school, any grades transmitted in school grade files will not merge in their applications, unless they have applied using the domestic application. School grade files only impact domestic applications.

If international students are not sure how to submit their supporting documents, they should <u>contact</u> <u>the colleges</u> they're applying to.

## **Frequently Asked Questions (FAQ)**

Here are answers to some of the questions you may have about using the Partner Portal. For an up-todate list, see the <u>FAQ for High School Partners on ocas.ca</u>.

#### How long does it take for a student's grades to appear in their account?

The grades merge process runs daily at 4 am and 4 pm. When a file is successfully uploaded to the Partner Portal, grades are merged to their corresponding accounts 24 – 48 hours from the time the file is uploaded.

## Why do a student's grades not appear in their account, even though they were already uploaded?

When a grades file is uploaded to Partner Portal, the system performs an initial search to determine if there is an applicant who matches the student information in the file.

If the system finds a match, the grades are merged to the student's ontariocolleges.ca account. If no matching record is found, the system performs another search after the application fee is paid.

Here are some common reasons for grades not merging:

- The First Name field includes a nickname or preferred name
- The First Name field includes their middle name
- The wrong date of birth is selected
- An incorrect OEN number was entered on the High School Education page
- The Last Name on School Record entered on the High School Education page does not match the name on their school record.

## What can students do to ensure that their grades are merged with their ontariocolleges.ca account?

Encourage your students to enter their personal information (name and date of birth) and their high school education (including their OEN) correctly when completing their application.

If a student enters incorrect information, the system is not able to match their grades to their ontariocolleges.ca account.

#### Why does the File Upload Report only include some students?

The File Upload Report only includes students who have errors associated with the uploading of their grades. The report does not include students whose grades were successfully uploaded.

#### What do the error messages on the File Upload Report mean?

To learn more about the types of errors that appear on the File Upload Report, refer to <u>the Glossary of</u> <u>Error Messages that is available on the website</u>.

All errors must be corrected before you can re-submit a file.

#### Why is there a "Duplicate course and completion date" error in the File Upload Report?

The Duplicate course and completion date error is generated when two courses with the same course code, completion date, and course delivery are transmitted. This typically happens when both a delete and an insert for the same course are transmitted in the same file. The duplicate courses are not loaded.

You can fix this issue within the file itself. If you're unsure how to make the required changes in the file before re-loading it, consult your board, vendor, or internal IT department for assistance.

## What happens if my high school or school board is not able to submit our data file by the deadline?

If your high school or school board is unable to meet a transmission deadline, please do not hesitate to reach out to us at service@ocas.ca. We'll work with you to ensure that the colleges receive your data transmission in a timely manner without impacting their admissions processes.

To allow for greater flexibility this year, you can submit marks as early and as often as needed throughout the school year.

## Should students who are attending our new virtual school declare their home school or the virtual school on their application?

We encourage students who are attending a virtual school to declare both schools in the Education section of the application. If possible, the student's data file should come from the regular day school in which the school is currently enrolled.

When submitting data, you can send the files under the home school with the virtual school MIDENT assigned to the corresponding courses.

#### What should I do if the virtual school is not listed in the OCAS system?

Please contact us at service@ocas.ca and we will add the new virtual school to our system.

## **Resources**

You can find more information about the Partner Portal on the High School Partners page.

For answers to some of the questions you might have, see the <u>Frequently Asked Questions</u> page on the website.

If you are looking for something specific, or are experiencing a non-urgent issue, please send a description of the issue with screenshots to <u>service@ocas.ca</u>.

If you have suggestions about what we might add, please send them to us at <u>service@ocas.ca</u>.

## Feedback

Let us know what you think about this user guide. Was it helpful? Is it missing some key information? If you are looking for something specific, or have suggestions about what we might add, please let us know. Contact us at <a href="mailto:service@ocas.ca">service@ocas.ca</a>.

## **Connect with Us**

facebook.com/ontariocolleges.ca
 @ontariocolleges
 ontariocolleges.ca